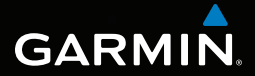

# Rino® 650

# owner's manual

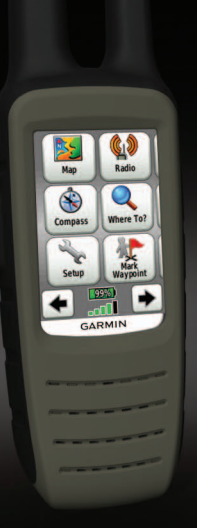

August 2011 190-01183-03\_0B Printed in Taiwan

#### © 2011 Garmin Ltd. or its subsidiaries

All rights reserved. Under the copyright laws, this manual may not be copied, in whole or in part, without the written consent of Garmin. Garmin reserves the right to change or improve its products and to make changes in the content of this manual without obligation to notify any person or organization of such changes or improvements. Go to [www.garmin.com](http://www.garmin.com) for current updates and supplemental information concerning the use of this product.

Garmin®, the Garmin logo, BlueChart®, and City Navigator®, and Rino® are trademarks of Garmin Ltd. or its subsidiaries, registered in the USA and other countries. ANT+™, BaseCamp™, chirp™, and HomePort™ are trademarks of Garmin Ltd. or its subsidiaries. These trademarks may not be used without the express permission of Garmin.

Windows® is a registered trademark of Microsoft Corporation in the United States and/or other countries. Mac<sup>®</sup> is a registered trademarks of Apple Computer, Inc. microSD™ is a trademark of SD-3C, LLC. Other trademarks and trade names are those of their respective owners.

**Table of Contents** 

i

# **Table of Contents**

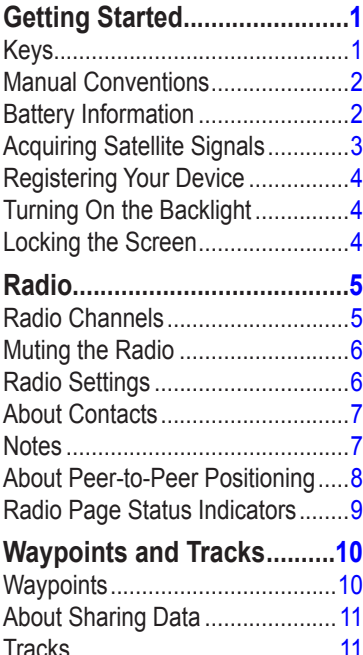

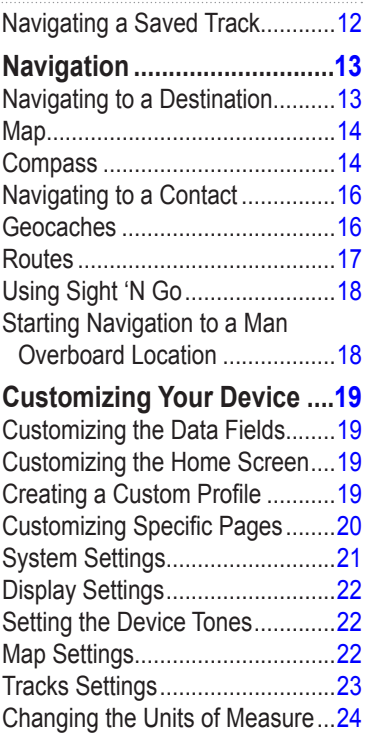

Rino 650 Owner's Manual

#### **Table of Contents**

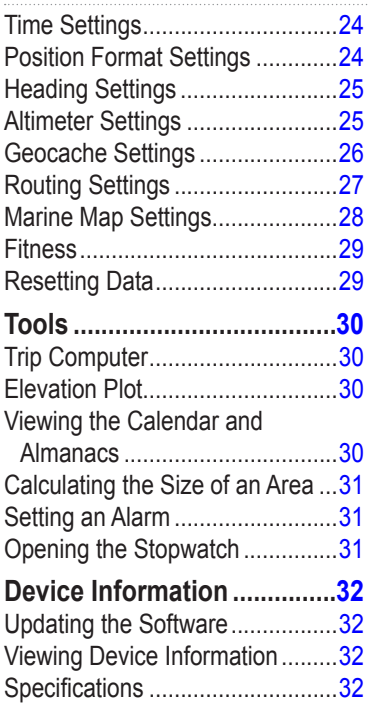

About the Batteries.....................33

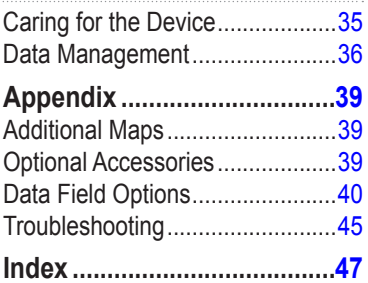

Rino 650 Owner's Manual

# <span id="page-4-0"></span>**Getting Started**

### **WARNING**

See the *Important Safety and Product Information* guide in the product box for product warnings and other important information.

When using your device the first time, you should complete the following tasks to set up the device and get to know the basic features.

- 1. Install the batteries (page 2).
- 2. Register the device [\(page 4\)](#page-7-1).
- 3. Acquire satellites [\(page 3\)](#page-6-1).
- 4. Set up the radio ([page 6\)](#page-9-1).
- 5. Mark a waypoint [\(page 10\)](#page-13-1).
- 6. Record a track ([page 12](#page-15-1)).
- 7. Navigate to a destination ([page 13](#page-16-1)).
- 8. Calibrate the compass [\(page 14\)](#page-17-1).

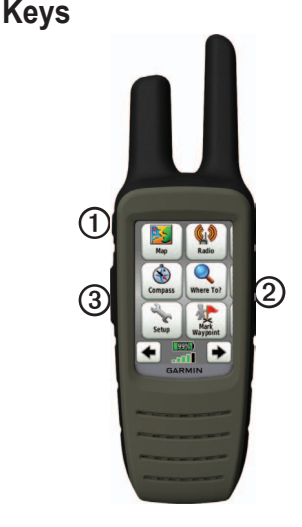

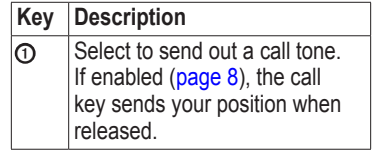

#### *Rino 650 Owner's Manual 1*

<span id="page-5-0"></span>Getting Started

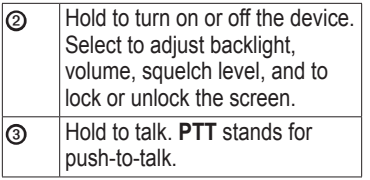

# **Manual Conventions**

All the pages are found on the home screen. Use  $\blacklozenge$  or  $\blacktriangleright$  to scroll through the pages.

The small arrows (>) used in the text indicate that you should select a series of items in order, for example, "Select **Delete** > **Yes**."

# **Battery Information**

### **Warning**

This product contains a lithium-ion battery. To prevent personal injury or device damage, store the device out of direct sunlight.

The device operates on the included lithium-ion battery pack or an optional Alkaline battery pack, which uses four AA batteries (page 34).

For tips on maximizing battery life and other battery information, see page 33.

### **Installing the Lithium-ion Battery**

1. Locate the battery pack  $\Phi$  that came in the product box.

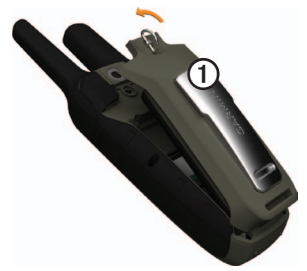

2. Align the metal contacts on the battery pack with the metal contacts on the back of the device.

#### *2 Rino 650 Owner's Manual*

- <span id="page-6-0"></span>3. Gently press the battery pack into place.
- 4. Turn the D-ring clockwise.

#### **Charging the Lithium-ion Battery**

Before you use the device the first time, charge the battery. Charging a fully depleted battery takes 6 hours. The device will not charge when outside the temperature range from 0°C to 45°C (from 32°F to 113°F).

- 1. Plug the AC charger into a standard wall outlet
- 2. Lift weather cap.
- 3. Plug the small end of the AC charger into the two-pin connector ➊.

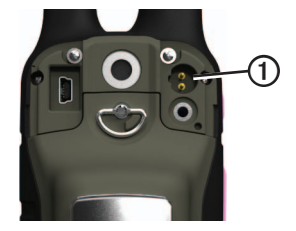

4. Charge the device completely.

A fully charged battery can run for up to 14 hours before it must be recharged.

### <span id="page-6-1"></span>**Acquiring Satellite Signals**

It may take 30 to 60 seconds to acquire signals.

- 1. Go outdoors to an open area.
- 2. Turn on the device.
- 3. Wait while the device searches for satellites.

#### *Rino 650 Owner's Manual 3*

<span id="page-7-0"></span>Getting Started

A question mark flashes while the device determines your location.

The GPS bars indicate satellite strength. When the bars are green, the device has acquired satellite signals.

# <span id="page-7-1"></span>**Registering Your Device**

- Go to [http://my.garmin.com.](http://my.garmin.com)
- Keep the original sales receipt, or a photocopy, in a safe place.

# **Turning On the Backlight**

The backlight will turn off after a period of inactivity. To change the backlight timeout, see [page 22.](#page-25-1)

- Select  $\mathbf 0$ .
- Touch the screen.

Alerts and messages also activate the backlight.

### **Adjusting the Backlight Brightness**

The backlight levels vary for the different power sources. For example, the highest backlight setting while running on AA batteries is lower than the highest while running on the lithium-ion battery. This is to extend the AA battery life.

- 1. While the device is on, select  $\mathbf{0}$ .
- 2. Use **+** and **-** to adjust the brightness level.

# **Locking the Screen**

**NOTE:** This action does not lock the keys.

1. Select  $\mathbf{0}$ .

2. Select **Lock Screen**.

# **Radio**

<span id="page-8-0"></span>The radio page provides interface for UHF CBRS-Australia/ UHF PRS New Zealand radio operations.

## **Radio Channels**

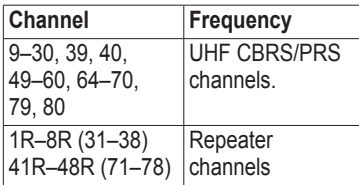

**NOTE**: Channels 5 and 35 are reserved as emergency channels. Channels 22 and 23 are reserved for data only, and voice transmissions are not allowed. Channels 61, 62, and 63 are reserved for future allocation and should not be used. Communication with another CB station is not authorized on channels 1–8, 31–38, 41–48, and 71–78 within operational range of a CB repeater

station.

### **Choosing a Channel**

- 1. Select **Radio** > **Channel**.
- 2. Use **+** or **-** to select a channel.

### **Scanning Channels**

You can scan the channels for voice activity.

Select **Radio** > **Scan**.

### **Setting Up a Scan List**

You can pick which channels and codes to scan. Selecting specific channels and codes reduces the scan time and helps prevent missing a transmission.

- 1. Select **Radio** >  $\mathbf{S}$  > Setup **Scanlist**.
- 2. Select a channel to add.
- 3. Select  $\blacklozenge$

### **Monitoring for Activity**

You can monitor a single channel for any activity, including static and weak

#### *Rino 650 Owner's Manual 5*

<span id="page-9-0"></span>Radio

voice signals. This is helpful if a signal is going out of range.

Select **Radio** > **Monitor**.

# <span id="page-9-2"></span>**Muting the Radio**

- 1. Select  $\Omega$
- 2. Select **Volume**.

# <span id="page-9-1"></span>**Radio Settings**

Select **Radio** >  $\frac{1}{\sqrt{1}}$  > Setup **Radio**.

- **Send Location—enables you to** send your current location after each transmission [\(page 8\)](#page-11-1).
- **Allow Polling**—enables polling. Polling allows another Rino user to get your location by sending a poll request.
- **Power Level**—adjusts power level on frequencies.
- **Squelch Tone Mode**:
	- **CTCSS**—Continuous Tone Controlled Squelch System allows you to ignore unwanted calls from persons using the same channel.
	- **DCS**—Digital-Coded Squelch allows you to ignore unwanted calls from persons using the same channel.
- **Repeater Channel**—Enables the CBRS/PRS repeater channels.
- **Headset Type**—allows you to select the type of headset you are using. To purchase accessories, go to<http://buy.garmin.com>or contact your Garmin dealer.
- **Vox Level**—Voice operated transmission controls the sensitivity level of any Vox accessory.

# <span id="page-10-1"></span><span id="page-10-0"></span>**About Contacts**

The first time a signal is received from another Rino user, the new contact page appears. From that page, you can show their location on the map, navigate to their location ([page 16](#page-19-1)), or add them to your contacts list.

### **Adding a New Contact**

When a new contact signal is received, the new contact page appears.

Select **OK** to save the contact.

### **Editing Contacts**

- 1. Select **Contacts**.
- 2. Select a contact.
- 3. Select an item.
- 4. Select  $\sqrt{ }$

### **Viewing Contacts on the Map**

- 1. Select **Contacts**.
- 2. Select a contact.
- 3. Select **View Map**.

# **Notes**

**NOTE:** Notes transmit to all users on your current channel and code.

You can send notes to other Rino users on your current channel and code. You can review previously received notes from your contacts. You can edit and save favorite notes to quickly send them later.

#### *Rino 650 Owner's Manual 7*

<span id="page-11-0"></span>Radio

### **Creating a Note**

- 1. Select **Notes** > **<Send Note> <New Note>**.
- 2. Write the note.

The maximum character limit is 13.

- $3. \text{Select}$
- 4. Select an option:
	- Select **Send Note** to send without saving.
	- Select **Save**.
	- Select **Send and Save**.

### **Sending a Favorite Note**

- 1. Select **Notes** > **<Send Note>**.
- 2. Select a note to send.
- 3. Select **Send Note**.

## **About Peer-to-Peer Positioning**

You can send your location to another Rino using peer-to-peer positioning. You can also track the movement of other Rino users and navigate to their **locations** 

#### <span id="page-11-1"></span>**Enabling Peer-to-Peer Positioning**

Select **Setup** > **Radio** > **Send Location** > **On**.

### **Sending A Location**

Before you can send a location, you must enable peer-to-peer positioning ([page 8](#page-11-1)).

- 1. Select **Share Wirelessly** > **Send**.
- 2. Select **Use UHF**.
- 3. Select a category.
- 4. Select an item.
- 5. Select **Send**.

### <span id="page-12-0"></span>**Radio Page Status Indicators**

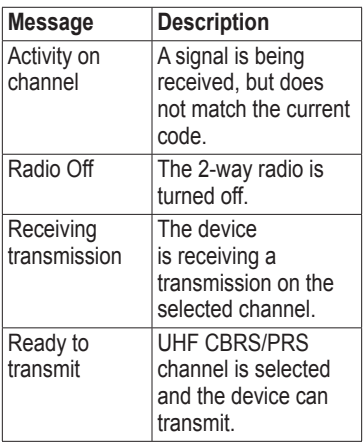

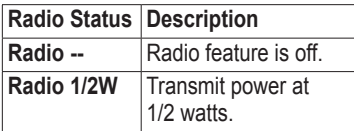

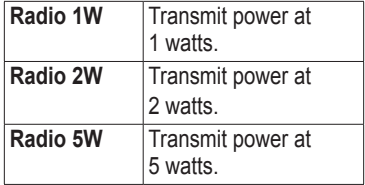

**NOTE**: If your device battery is too low, the power level is decreased automatically.

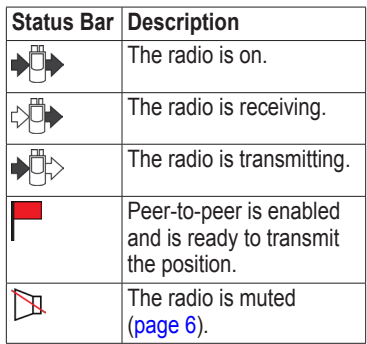

#### *Rino 650 Owner's Manual 9*

# <span id="page-13-0"></span>**Waypoints and Tracks**

# **Waypoints**

Waypoints are locations you record and store in the device.

### <span id="page-13-1"></span>**Creating a Waypoint**

You can save your current location as a waypoint.

Select **Mark Waypoint**.

### **Finding a Waypoint**

- 1. Select **Where To?** > **Waypoints**.
- 2. Select a waypoint.

### **Editing a Waypoint**

Before you can edit a waypoint, you must create a waypoint.

- 1. Select **Waypoint Manager**.
- 2. Select a waypoint.
- 3. Select an item to edit.
- 4. Enter the new information.

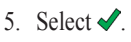

# **Deleting a Waypoint**

- 1. Select **Waypoint Manager**.
- 2. Select a waypoint.
- 3. Select **Delete Waypoint**.

### **Increasing the Accuracy of a Waypoint Location**

Waypoint averaging allows you to increase the accuracy of a waypoint location by collecting multiple samples of the waypoint location.

- 1. Select **Waypoint Averaging**.
- 2. Select a waypoint.
- 3. Move to the location.
- 4. Select **Start**.
- 5. When the sample confidence status bar reaches 100%, select **Save**.

For best results, collect four to eight samples for the waypoint, waiting at least 90 minutes between samples.

#### *10 Rino 650 Owner's Manual*

# <span id="page-14-0"></span>**About Sharing Data**

Your device can send or receive data when connected to another compatible device. You can share waypoints, geocaches, routes, and tracks.

#### **Sending and Receiving Data Wirelessly**

Before you can share data wirelessly, you must be within 3 m (10 feet) of the compatible Garmin device.

- 1. Select **Share Wirelessly**.
- 2. Follow the on-screen instructions.

# **Tracks**

A track is a recording of your path. The track log contains information about points along the recorded path, including time, location, and elevation for each point.

### **Managing Track Log Recording**

- 1. Select **Setup** > **Tracks** > **Track Log**.
- 2. Select **Record**, **Do Not Show** or **Record**, **Show On Map**.

If you select **Record**, **Show On Map**, a line on the map indicates your track.

- 3. Select **Record Method**.
- 4. Select an option:
	- To record tracks at a variable rate that creates an optimum representation of your tracks, select **Auto**.
	- To record tracks at a specified distance, select **Distance**.
	- To record tracks at a specified time, select **Time**.
- 5. Select **Recording Interval**.
- 6. Select an option to record tracks more or less often.

#### *Rino 650 Owner's Manual 11*

#### <span id="page-15-0"></span>Waypoints and Tracks

**NOTE**: Using the **Most Often** interval provides the most track detail and fills up the device memory quicker.

### <span id="page-15-1"></span>**Viewing the Current Track**

The track being recorded is called the current track.

- 1. Select **Track Manager** > **Current Track**.
- 2. Select an option:
	- To show the current track on the map, select **View Map**.
	- To show the elevation plot for the current track, select **Elevation Plot**.

### **Saving the Current Track**

- 1. Select **Track Manager** > **Current Track**.
- 2. Select what you want to save:
	- Select **Save Track**.

• Select **Save Portion**, and select a portion.

#### **Clearing the Current Track** Select **Setup** > **Reset** > **Clear**

**Current Track** > **Yes**.

### **Deleting a Track**

- 1. Select **Track Manager**.
- 2. Select a track.
- 3. Select **Delete** > **Yes**.

# **Navigating a Saved Track**

You must record and save a track before you can navigate using it.

- 1. Select **Track Manager**.
- 2. Select a saved track.
- 3. Select **View on Map**.
- 4. Select **Go**.

# <span id="page-16-1"></span>**Navigation**

### <span id="page-16-2"></span><span id="page-16-0"></span>**Navigating to a Destination**

You can use the Where To? menu to find a destination to navigate to. Not all Where To? categories are available in all areas and maps.

- 1. Select **Where To?**.
- 2. Select an item.
- 3. Select **Go**.
- 4. Navigate using the map [\(page 14](#page-17-2)) or compass [\(page 14](#page-17-3)).

### **Searching Near a Location**

You can use the search feature to find POIs near a point on the map, your current location, or a waypoint. This may require additional maps, see page 39.

1. Select **Where To?**  $>$   $\circ$ 

- 2. Select an item you want to search near.
- 3. Select **Use**.
- 4. Navigate using the map [\(page 14](#page-17-2)) or compass [\(page 14](#page-17-3)).

### **Starting a TracBack®**

You can navigate back to the beginning of a track. This can be helpful when finding your way back to camp or the trail head.

- 1. Select **Track Manager** > **Current Track** > **View Map**.
- 2. Select **TracBack**.

The map page opens with your route marked with a magenta line.

3. Navigate using the map [\(page 14](#page-17-2)) or compass [\(page 14](#page-17-3)).

#### **Stopping Navigation** Select **Where To?** > **Stop Navigation**.

#### *Rino 650 Owner's Manual 13*

<span id="page-17-0"></span>Navigation

# <span id="page-17-2"></span>**Map**

**A** represents your location on the map. As you travel, the  $\triangle$  moves. When you are navigating to a destination, your route is marked with a magenta line.

To customize the map settings, see page 22. To customize the map dashboard and data fields, see page 20.

### **Using the Map**

You can use the map to navigate an active route.

- 1. Select **Map**.
- 2. Follow the magenta route line to your destination.

# <span id="page-17-3"></span>**Compass**

The device has a 3-axis compass. You can use a bearing pointer or a course pointer to navigate to your destination.

To customize the compass settings, see [page 25.](#page-28-1)

### <span id="page-17-1"></span>**Calibrating the Compass**

### *Notice*

Calibrate the electronic compass outdoors. Do not stand near objects that influence magnetic fields, such as cars, buildings, or overhead power lines.

You should calibrate the compass after moving long distances, experiencing temperature changes, or changing the batteries.

- 1. From the compass page, touch and hold the middle of the compass.
- 2. Follow the on-screen instructions.

#### <span id="page-18-0"></span>**Navigating with the Bearing Pointer**

When navigating to a destination, the  $\triangle$  bearing pointer points to your destination, regardless of the direction you are moving.

- 1. Begin navigation to a destination ([page 13\)](#page-16-2).
- 2. Select **Compass**.
- 3. Turn until  $\triangle$  points toward the top of the compass, and continue moving in that direction to the destination.

### **About the Course Pointer**

The course pointer is most useful if you are navigating on water or where there are no major obstacles in your path.

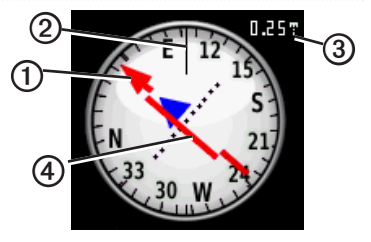

The course pointer  $\Phi$  indicates your relationship to a course line  $\odot$  leading to the destination. The course line to your destination is based on your original starting point.

As you drift from the intended course to the destination, the course deviation indicator  $\Phi$  (CDI) provides the indication of drift (right or left) from the course.

The scale **③** refers to the distance between dots on the course deviation indicator.

<span id="page-19-0"></span>Navigation

### **Navigating with the Course Pointer**

Before you can navigate with the course pointer, you must change the pointer setting to **Course (CDI)** ([page 25\)](#page-28-1).

- 1. Begin navigation to a destination ([page 13\)](#page-16-2).
- 2. Select **Compass**.
- 3. Use the course pointer to navigate to the destination (page 15).

# <span id="page-19-1"></span>**Navigating to a Contact**

Before you can navigate to a contact, you must save a contact [\(page 7\)](#page-10-1).

- 1. Select **Contacts**.
- 2. Select a contact.
- 3. Select **View Map** > **Go**.

# **Geocaches**

Geocaching is a type of treasure hunting, in which geocachers seek hidden treasures using GPS coordinates posted on the Internet by those hiding the geocache.

### **Downloading Geocaches**

- 1. Connect your device to a computer (page 37).
- 2. Go to [www.OpenCaching.com.](http://www.OpenCaching.com)
- 3. If necessary, create an account.
- 4. Sign in.
- 5. Follow the on-screen instructions to find and download geocaches to your device.

### **Navigating to a Geocache**

- 1. Select **Geocaches**.
- 2. Select **Find a Geocache**.
- 3. Select a geocache.
- 4. Select **Go**.

# <span id="page-20-0"></span>**Routes**

A route is a sequence of waypoints that leads you to your final destination.

### **Creating a Route**

- 1. Select **Route Planner** > **Create Route** > **Select First Point**.
- 2. Select a category.
- 3. Select the first point in the route.
- 4. Select **Use** > **Select Next Point**.
- 5. Repeat steps 2–4 until the route is complete.

A route must contain at least two points.

6. Select  $\blacktriangleright$  to save the route.

### **Editing the Name of a Route**

- 1. Select **Route Planner**.
- 2. Select a route.
- 3. Select **Change Name**.
- 4. Enter the new name.
- 5. Select  $\sqrt{\ }$

#### *Rino 650 Owner's Manual 17*

### **Editing a Route**

- 1. Select **Route Planner**.
- 2. Select a route.
- 3. Select **Edit Route**.
- 4. Select a point.
- 5. Select an option:
	- To view the point on the map, select **Review**.
	- To change the order of the point on the route, select **Move Down**  or **Move Up**.
	- To add an additional point on the route, select **Insert**. The additional point is inserted before the point you are editing.
	- To remove the point from the route, select **Remove**.
- 6. Select  $\blacktriangleright$  to save the route.

<span id="page-21-0"></span>Navigation

### **Viewing a Route on the Map**

- 1. Select **Route Planner**.
- 2. Select a route.
- 3. Select **View Map**.

### **Deleting a Route**

- 1. Select **Route Planner**.
- 2. Select a route.
- 3. Select **Delete Route**.

### **Viewing the Active Route**

- 1. While navigating a route, select **Active Route**.
- 2. Select a point in the route to view additional details.

### **Reversing a Route**

- 1. Select **Route Planner**.
- 2. Select a route.
- 3. Select **Reverse Route**.

# **Using Sight 'N Go**

You can point the device at an object in the distance, such as a lighthouse, lock in the direction, and then navigate to the object.

- 1. Select **Sight 'N Go**.
- 2. Point the device at an object.
- 3. Select **Lock Direction** > **Set Course**.
- 4. Use the compass to navigate to the object.

## **Starting Navigation to a Man Overboard Location**

You can save a man overboard (MOB) location, and start navigation back to it.

1. Select **Man Overboard** > **Start**.

The map page opens with your route marked with a magenta line.

2. Navigate using the map [\(page 14](#page-17-2)) or compass [\(page 14](#page-17-3)).

# <span id="page-22-0"></span>**Customizing Your Device**

### <span id="page-22-1"></span>**Customizing the Data Fields**

You can customize the data fields that appear on the screen. For data field descriptions, see [page 40.](#page-43-1)

- 1. Select a data field to change.
- 2. Select a data field data field from the list.

### **Customizing the Home Screen**

You can customize the pages as they appear on your device home screen.

- 1. Select **Setup** > **Main Menu**.
- 2. Select an icon you want to edit.
- 3. Select an option:
	- Select a new position for the icon.

• Select  $\blacksquare$  to delete the icon.

# **Creating a Custom Profile**

You can customize your settings and data fields for a particular activity or trip.

- 1. Customize the settings as necessary ([page 21\)](#page-24-1).
- 2. Customize the data fields as necessary ([page 19\)](#page-22-1).
- 3. Select **Setup** > **Profiles**.
- 4. Select **Create New Profile** > **OK**.

### **Editing a Profile Name**

- 1. Select **Setup** > **Profiles**.
- 2. Select a profile.
- 3. Select **Edit Name**.
- 4. Enter the new name.
- 5. Select  $\sqrt{\ }$

*Rino 650 Owner's Manual 19*

#### <span id="page-23-0"></span>Customizing Your Device

## **Deleting a Profile**

- 1. Select **Setup** > **Profiles**.
- 2. Select a profile.
- 3. Select **Delete**.

## **Customizing Specific Pages**

You can customize the data and dashboards of the map, compass, trip computer, and elevation plot.

### **Enabling the Map Data Fields**

By default, the map does not show data fields. You must enable the data fields before you can edit them.

- 1. Select **Setup** > **Map** > **Data Fields**.
- 2. Select the number of data fields to display.

# **Changing the Data Fields**

Before you can change the map fields, you must enable them (page 20).

- 1. Open the page for which you will change the data fields.
- 2. Select a data field to customize.
- 3. Select a data field type. For data field descriptions, see [page 40.](#page-43-1)

### **About Dashboards**

Each dashboard shows different information about your route or your location.

### **Customizing Dashboards**

- 1. Open the page for which you want to customize the dashboard.
- 2. Select an option:
	- For the trip computer and compass, select ...
	- For the map, select **Setup** > **Map**.
- 3. Select a dashboard.

# <span id="page-24-1"></span><span id="page-24-0"></span>**System Settings**

Select **Setup** > **System**.

- **GPS**—sets the GPS to **Normal, WAAS/EGNOS** (Wide Area Augmentation System/European Geostationary Navigation Overlay Service), or **Demo Mode** (GPS off). For information about WAAS, go to [www.garmin.com/aboutGPS](http://www.garmin.com/aboutGPS/waas.html) [/waas.html](http://www.garmin.com/aboutGPS/waas.html).
- **Language**—sets the text language on the device.

**NOTE**: Changing the text language does not change the language of user-entered data or map data, such as street names.

- **Battery Type**—allows you to select the type of battery you are using with the optional Alkaline battery pack (page 34).
- **Interface—sets the format of the** serial interface:
- **Garmin Spanner**—allows you to use the USB port with most NMEA 0183-compliant mapping programs by creating a virtual serial port.
- **Garmin Serial**—Garmin proprietary format used to provide PVT protocol data.
- **NMEA In/Out**—provides standard NMEA 0183 output and input.
- **Text Out**—provides simple ASCII text output of location and velocity information.
- **RTCM**—Radio Technical Commission for Maritime Services allows the device to accept DGPS Differential Global Positioning System information from a device supplying RTCM data in an SC-104 format.

#### *Rino 650 Owner's Manual 21*

<span id="page-25-0"></span>Customizing Your Device

# <span id="page-25-1"></span>**Display Settings**

Select **Setup** > **Display**.

• **Backlight Timeout**—adjusts the length of time before the backlight turns off.

**NOTE**: To adjust the backlight brightness, see page 4.

- **Background Color**—sets the color used on the device screen.
- **Screen Capture**—allows you to take screen captures on the device.
- **Battery Save**—turns the screen off after a period of inactivity to prolong the battery life.
- **Screen Calibration**—page 22.

### **Calibrating the Touchscreen**

The screen does not normally require calibration. However, if the screen does not seem to be responding properly, calibrate the touchscreen.

2. Follow the on-screen instructions.

# **Setting the Device Tones**

You can customize tones for messages, keys, turn warnings, and alarms.

- 1. Select **Setup** > **Tones**.
- 2. Select a tone for each audible type.

# **Map Settings**

Select **Setup** > **Map**.

- **Orientation**—adjusts how the map is shown on the page.
	- **North Up**—shows north at the top of the page.
	- **Track Up**—shows your current direction of travel toward the top of the page.
- <span id="page-26-0"></span>◦ **Automotive Mode**—shows an automotive perspective with next-turn information to use while driving.
- **Auto Zoom**—automatically selects the appropriate zoom level for optimal use on your map. When **Off** is selected, you must zoom in or out manually.
- **Data Fields**—[page 40](#page-43-1).
- **Advanced Map Setup**—sets the zoom levels, the text size, and the detail level of the map.
	- **Zoom Levels**—selects the zoom level for map items.
	- **Text Size**—selects the text size for map items.
	- **Detail**—selects the amount of detail shown on the map. Showing more detail may cause the map to redraw more slowly.
- **Shaded Relief**—shows detail relief on the map (if available) or turns off shading.
- **Map Information**—allows you to enable or disable the maps currently loaded on the device. To purchase additional maps, see page 39.

# **Tracks Settings**

Select **Setup** > **Tracks**.

- **Track Log—turns track recording** on or off.
- **Record Method**:
	- **Distance**—allows you to record by entering a specific distance interval.
	- **Time**—allows you to record by entering a specific time.
	- **Auto**—allows you to record the tracks at a variable rate to create an optimum representation of your tracks.

#### *Rino 650 Owner's Manual 23*

<span id="page-27-0"></span>Customizing Your Device

- **Interval**—selects a track log recording rate. Recording points more frequently creates a moredetailed track, but fills the track log faster.
- **Auto Archive**—selects an automatic archive method to organize your tracks. Tracks are saved and cleared automatically based on the user setting.
- **Color**—changes the color of the track line on the map.

### **Changing the Units of Measure**

You can customize units of measure for distance and speed, elevation, depth, temperature, and pressure.

- 1. Select **Setup** > **Units**.
- 2. Select a measurement type.
- 3. Select a unit of measure for the setting.

# **Time Settings**

Select **Setup** > **Time**.

- **Time Format**—allows you to select a 12-hour or a 24-hour display time.
- **Time Zone**—allows you to select the time zone for the device. You can select **Automatic** to set the time zone automatically based on your GPS position.

# **Position Format Settings**

**NOTE**: Do not change the position format or the map datum coordinate system unless you are using a map or chart that specifies a different position format.

#### Select **Setup** > **Position Format**.

• **Position Format**—sets the position format in which a given location reading appears.

- <span id="page-28-0"></span>• **Map Datum**—sets the coordinate system on which the map is structured.
- **Map Spheroid**—shows the coordinate system the device is using. The default coordinate system is WGS 84.

# <span id="page-28-1"></span>**Heading Settings**

You can customize the compass settings.

### Select **Setup** > **Heading**.

- **Display**—sets the type of directional heading on the compass.
- **North Reference**—sets the north reference of the compass.
- **Go To Line/Pointer**—allows you to select how the course appears.
	- **Bearing** (**Small** or **Large**)—the direction to your destination.
- **Course** (**CDI**)—your relationship to a course line leading to a destination.
- **Compass**—switches from an electronic compass to a GPS compass when you are traveling at a higher rate of speed for a set period of time (**Auto**), or turns the compass off.

# **Altimeter Settings**

Select **Setup** > **Altimeter**.

- **Auto Calibration**—allows the altimeter to self-calibrate each time you turn the device on.
- **Barometer Mode**
	- **Variable Elevation**—the barometer functions while you are moving.
	- **Fixed Elevation**—the barometer functions while you are stationary.

#### *Rino 650 Owner's Manual 25*

<span id="page-29-0"></span>Customizing Your Device

- **Pressure Trending**
	- **Save When Power On** records pressure data only when the device is turned on. This can be useful when you are watching for pressure fronts.
	- **Save Always**—records pressure data every 15 minutes, even when the device is turned off.

• **Plot Type**

- **Elevation/Time**—records elevation changes over a period of time.
- **Elevation/Distance**—records elevation changes over a distance.
- **Barometric Pressure**—records barometric pressure over a period of time.
- **Ambient Pressure**—records ambient pressure changes over a period of time.

• **Calibrate Altimeter**—[page 26](#page-29-1).

### <span id="page-29-1"></span>**Calibrating the Barometric Altimeter**

You can manually calibrate the barometric altimeter if you know the correct elevation or the correct pressure.

- 1. Select **Setup** > **Altimeter**.
- 2. Select **Altimeter Calibration**.
- 3. Follow the on-screen instructions.

# **Geocache Settings**

Select **Setup** > **Geocaches**.

- **Geocache List**—allows you to display the geocache list by names or codes.
- **Found Geocaches**—allows you to edit the number of geocaches found. This number automatically increases as you log a find.
- <span id="page-30-0"></span>• **Filter**—filters a geocache list for certain factors, such as level of difficulty.
- **chirp**™ **Searching**—turns on or off chirp searching. A chirp is a small accessory that you can program and leave in a geocache.
- **Program chirp**™—programs the chirp accessory. See the *chirp Owner's Manual* at [www.garmin](http://www.garmin.com) [.com.](http://www.garmin.com)

# **Routing Settings**

Select **Setup** > **Routing**.

- **Guidance Method**—sets the calculation and guidance method for your routes.
	- **Off Road**—calculates point-topoint routes.
	- **On Road For Time**—calculates on-road routes that require minimal time to drive.
- **On Road For Distance** calculates on-road routes that are shorter in distance.
- **Prompted**—allows you to select a route calculation mode before navigating.
- **Calculates Routes for**—optimizes the routes for the selected transportation method.
- **Lock On Road**—locks the position icon, which represents your position on the map, onto the nearest road.

### • **Off Road Transitions**

- **Auto**—automatically routes you to the next point.
- **Manual**—allows you to select the next point on the route.
- **Distance**—routes you to the next point on the route when you are within a specified distance of your current point.

#### *Rino 650 Owner's Manual 27*

<span id="page-31-0"></span>Customizing Your Device

• **Avoidance Setup**—allows you to select the road type you want to avoid.

## **Marine Map Settings**

Select **Setup** > **Marine**.

- **Marine Chart Mode**:
	- **Nautical**—displays various map features in different colors so that the marine POIs are more readable. The nautical chart reflects the drawing scheme of paper charts.
	- **Fishing**—(requires marine maps) displays a detailed view of bottom contours and depth soundings. Simplifies map presentation for optimal use while fishing.
- **Appearance**—allows you to set the appearance of marine navigation aids on the map.
- **Marine Alarm Setup**
	- **Anchor Drag Alarm**—alarm sounds when you exceed a specified drift distance while anchored.
	- **Off Course Alarm**—alarm sounds when you are off course by a specified distance.
	- **Deep Water/Shallow Water** alarm sounds when you enter water of a specific depth.

### **Setting up Marine Alarms**

- 1. Select **Setup** > **Marine** > **Marine Alarm Setup**.
- 2. Select an alarm type.
- 3. Select **On**.
- 4. Enter a distance.
- 5. Select  $\sqrt{\phantom{a}}$ .

*28 Rino 650 Owner's Manual*

Tools

# <span id="page-32-0"></span>**Fitness**

For more information on optional fitness accessories, see [page 39.](#page-42-1)

## **Resetting Data**

You can reset trip data, delete all waypoints, clear the current track, or restore default values.

- 1. Select **Setup** > **Reset**.
- 2. Select an item to reset.

### **Restoring Default Settings**

You can reset all the setup values to the original settings.

Select **Setup** > **Reset** > **Reset Defaults to Factory Settings** > **Yes**.

# **Tools**

# <span id="page-33-0"></span>**Trip Computer**

The trip computer displays your current speed, average speed, maximum speed, trip odometer, and other helpful statistics. To customize the trip computer, see page 20.

# **Elevation Plot**

By default, the elevation plot displays the elevation for an elapsed time. To customize the elevation plot, see page 20.

### **Viewing the Calendar and Almanacs**

You can view device activity for each day, as well as almanac information for the sun and moon information and hunting and fishing.

- 1. Select an option:
	- To view device activity for specific days, select **Calendar**.
	- To view the sunrise, sunset, moonrise, and moonset information, select **Sun and Moon**.
	- To view the predicted best times for hunting and fishing, select, **Hunt and Fish**.
- 2. If necessary, use the arrows to view a different month.
- 3. Select a day.

### <span id="page-34-0"></span>**Calculating the Size of an Area**

- 1. Select **Area Calculation** > **Start**.
- 2. Walk around the perimeter of the area you want to calculate.
- 3. Select **Calculate** when finished.

# **Setting an Alarm**

If you are not currently using the device, you can set the device to turn on at a specific time.

- 1. Select **Alarm Clock**.
- 2. Select **+** and **-** to set the time.
- 3. Select **Turn Alarm On**.
- 4. Select an option.

The alarm sounds at the selected time. If the device is off at the alarm time, the device turns on and sounds the alarm.

### **Opening the Stopwatch** Select **Stopwatch**.

#### *Rino 650 Owner's Manual 31*

# <span id="page-35-0"></span>**Device Information**

# **Updating the Software**

Before you can update the software, you must connect the device to your computer (page 37).

- 1. Go to [www.garmin.com/products](http://www.garmin.com/products/webupdater) [/webupdater.](http://www.garmin.com/products/webupdater)
- 2. Follow the on-screen instructions.

**NOTE**: Updating the software does not erase any of your data or settings.

### **Viewing Device Information**

You can view the unit ID, software version, and license agreement.

Select **Setup** > **About**.

# **Specifications**

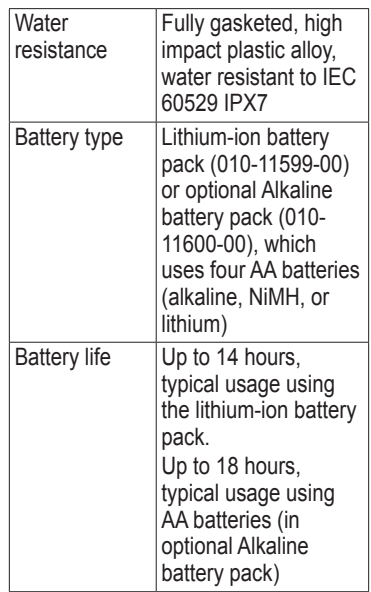

<span id="page-36-0"></span>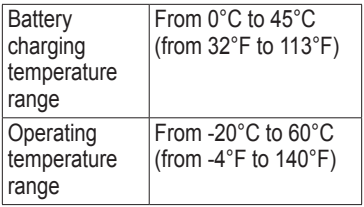

### **About the Batteries**

### **Warning**

See the *Important Safety and Product Information* guide in the product box for product warnings and other important information.

The temperature rating for the device may exceed the usable range of some batteries. Alkaline batteries can rupture at high temperatures. Alkaline batteries lose a significant amount of their capacity as temperature decreases. Use lithium batteries when operating the device in below-freezing conditions.

Do not use a sharp object to remove **batteries** 

### *Notice*

Contact your local waste disposal department to properly recycle the batteries.

### **Maximizing Battery Life**

You can do various things to increase the battery life.

- Turn the backlight off when not needed.
- Lower the backlight brightness (page 4).
- Decrease the backlight timeout ([page 22\)](#page-25-1).
- Enable battery save mode (page 22).

#### *Rino 650 Owner's Manual 33*

### <span id="page-37-0"></span>**Long-Term Storage**

When you do not plan to use the device for several months, remove the batteries. Stored data is not lost when batteries are removed.

### **Alkaline Battery Pack**

The Alkaline battery pack is an optional accessory. The Alkaline battery pack uses alkaline, NiMH, or lithium batteries. This is especially handy when you are on the trail and cannot charge the lithium-ion battery pack. Use NiMH or lithium batteries for hest results.

For more information, go to <http://buy.garmin.com> or contact your Garmin dealer.

#### **Installing the Alkaline Battery Pack**

- 1. Turn the D-ring counter-clockwise, and remove the lithium-ion battery pack.
- 2. Lift the latch on the Alkaline battery pack to open the battery compartment.
- 3. Insert four AA batteries, observing polarity.

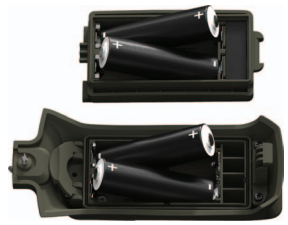

- 4. Replace the battery cover, and turn the D-ring clockwise.
- 5. Select **Setup** > **System** > **Battery Type**.
- 6. Select **Alkaline**, **Lithium**, or **Rechargeable NiMH**.

### <span id="page-38-0"></span>**Caring for the Device**

#### *NOTICE*

Avoid chemical cleaners and solvents that can damage plastic components.

Never use a hard or sharp object to operate the touchscreen, or damage may result.

### **Cleaning the Device**

- 1. Dampen a clean cloth with a mild detergent solution.
- 2. Wipe the device with the damp cloth.
- 3. Thoroughly dry the device.

### **Cleaning the Screen**

- 1. Dampen a soft, clean, lint-free cloth with water, isopropyl alcohol, or eyeglass lens cleaner.
- 2. Wipe the screen with the cloth.
- 3. Thoroughly dry the screen.

#### **Water Immersion**

### *Notice*

The device is waterproof to IEC Standard 60529 IPX7. It can withstand immersion in 1 meter of water for 30 minutes. Prolonged submersion can cause damage to the device. After submersion, be certain to wipe dry and air dry the device before using or charging.

### **Extreme Temperatures**

#### *Notice*

Do not store the device where prolonged exposure to extreme temperatures can occur, because it can cause permanent damage.

#### *Rino 650 Owner's Manual 35*

# <span id="page-39-0"></span>**Data Management**

**NOTE:** The device is not compatible with Windows<sup>®</sup> 95, 98, Me, or NT. It is also not compatible with Mac® OS 10.3 and earlier.

## **File Types**

The device supports these file types.

• Files from BaseCamp™ or HomePort™

Go to [www.garmin.com](http://www.garmin.com).

- GPI custom POI files from the Garmin POI Loader
- JPEG photo files
- GPX geocache files

## **Installing a microSD™ Card**

Memory cards can be used for additional storage. Also, some maps are available preloaded on memory cards. Go to<http://buy.garmin.com>for more information.

- 1. Turn the D-ring counter-clockwise, and remove the battery pack.
- Slide the card holder  $\Omega$  toward the top edge of the device, and lift up, as instructed in the battery compartment.

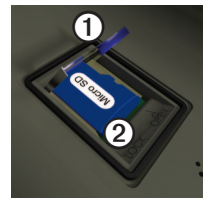

- 3. Place the microSD card  $\odot$  in the device with the contacts facing down.
- 4. Close the card holder.
- 5. Slide the card holder toward the bottom of the device to lock it.
- 6. Replace the battery pack, and turn the D-ring clockwise.

#### *36 Rino 650 Owner's Manual*

#### <span id="page-40-0"></span>**Connecting the Device to a Computer**

- 1. Connect the USB cable to a USB port on your computer.
- 2. Pull up the weather cap from the mini-USB port  $\mathcal{D}$ .

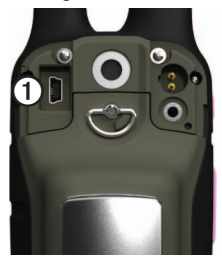

3. Plug the small end of the USB cable into the mini-USB port.

Your device and memory card (optional) appear as removable drives in My Computer on Windows computers and as mounted volumes on Mac computers.

#### **Transferring Files to Your Computer**

Before you can transfer files, you must connect the device to your computer (page 37).

- 1. Browse your computer for the file.
- 2. Select the file.
- 3. Select **Edit** > **Copy**.
- 4. Open the "Garmin" or memory card drive/volume.

**TIP**: You must put photo files in the Garmin\JPEG folder. You must put geocache files in the Garmin\GPX folder.

5. Select **Edit** > **Paste**.

#### *Rino 650 Owner's Manual 37*

### <span id="page-41-0"></span>**Deleting Files**

### *Notice*

If you do not know the purpose of a file, do not delete it. Your device memory contains important system files that should not be deleted. Be especially cautious of folders entitled "Garmin."

### *NOTICE*

Your device memory contains important system files and folders that should not be deleted.

Before you can delete files, you must connect the device to your computer (page 37).

- 1. Open the "Garmin" drive or volume.
- 2. If necessary, open a folder or volume.
- 3. Select the files.

4. Press the **Delete** key on your keyboard.

### **Disconnecting the USB Cable**

- 1. Complete an action:
	- For Windows computers, click the eject icon  $\leq$  in your system tray.
	- For Mac computers, drag the volume icon to the Trash .
- 2. Disconnect the device from your computer.

## <span id="page-42-0"></span>**Additional Maps**

You can use additional maps in the device, such as BirdsEye satellite imagery, BlueChart® g2, and City Navigator® detailed maps. Detailed maps may contain additional points of interest, such as restaurants or marine services. For more information, go to <http://buy.garmin.com> or contact your Garmin dealer.

# <span id="page-42-1"></span>**Optional Accessories**

Optional accessories, such as mounts, preloaded map memory cards, fitness accessories, and replacement parts, are available at<http://buy.garmin.com>or from your Garmin dealer.

### **Optional Fitness Accessories**

Before you can use the fitness accessory with your device, you must install the accessory according to the instructions included with the accessory.

You can use optional fitness accessories including a heart rate monitor or a cadence sensor with your device. These accessories use ANT+™ wireless technology to send data to the device.

#### **Using Optional Fitness Accessories**

- 1. Bring the device within 3 m of the ANT+ accessory.
- 2. Select **Setup** > **Fitness**.
- 3. Select **Heart Rate Monitor** or **Bike Cadence Sensor**.
- 4. Select **Search for New**.
- 5. Customize your data fields to view the heart rate or cadence data ([page 40\)](#page-43-1).

#### *Rino 650 Owner's Manual 39*

#### <span id="page-43-0"></span>**Tips for Pairing ANT+ Accessories with Your Garmin Device**

- Verify that the ANT+ accessory is compatible with your Garmin device.
- Before you pair the ANT+ accessory with your Garmin device, move 10 m away from other ANT+ accessories.
- Bring the Garmin device within 3 m of the ANT+ accessory.
- After you pair the first time, your Garmin device automatically recognizes the ANT+ accessory each time it is activated. This process occurs automatically when you turn on the Garmin device and only takes a few seconds when the accessories are activated and functioning correctly.
- When paired, your Garmin device only receives data from your accessory, and you can go near

other accessories.

# <span id="page-43-1"></span>**Data Field Options**

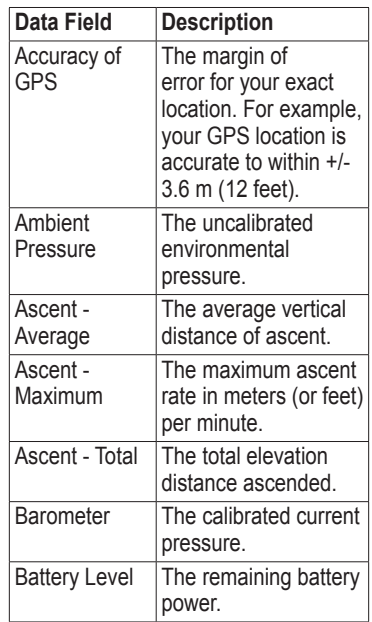

#### *40 Rino 650 Owner's Manual*

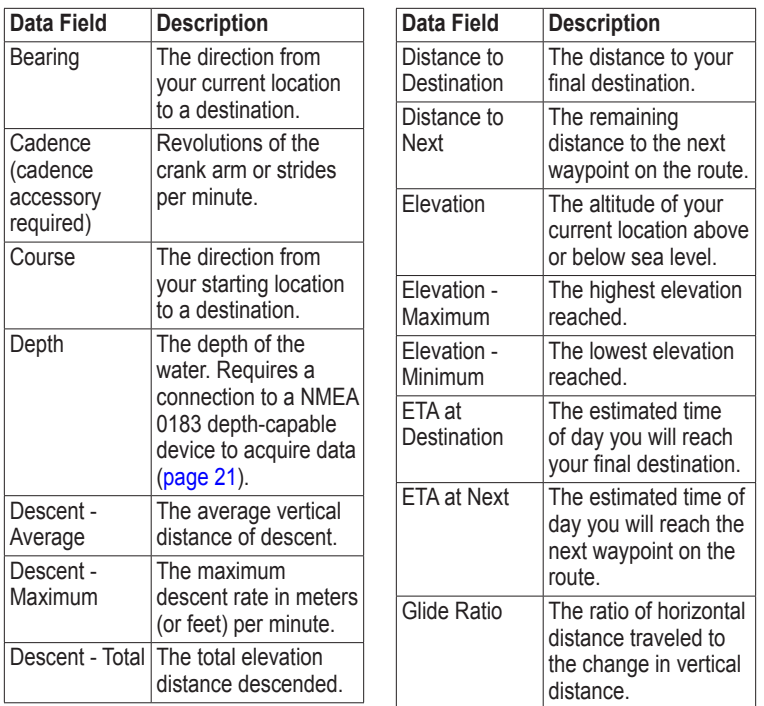

#### *Rino 650 Owner's Manual 41*

<span id="page-45-0"></span>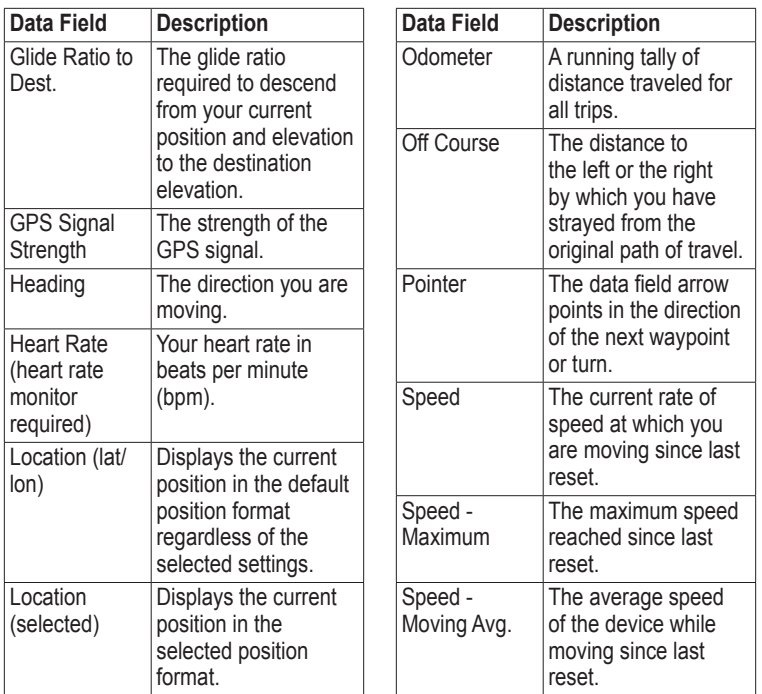

<span id="page-46-0"></span>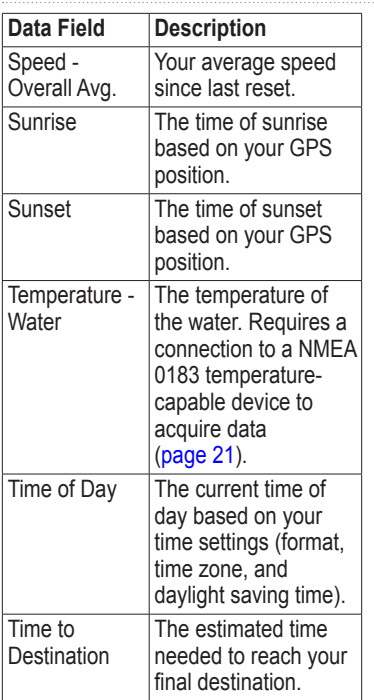

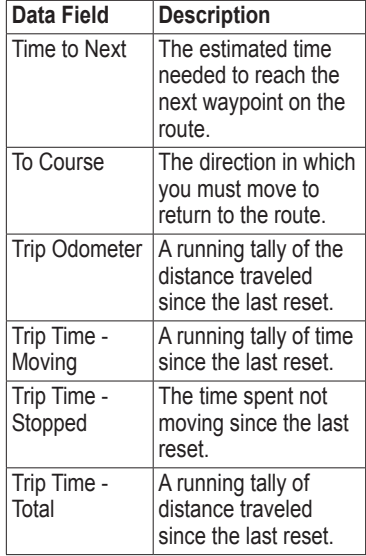

#### *Rino 650 Owner's Manual 43*

<span id="page-47-0"></span>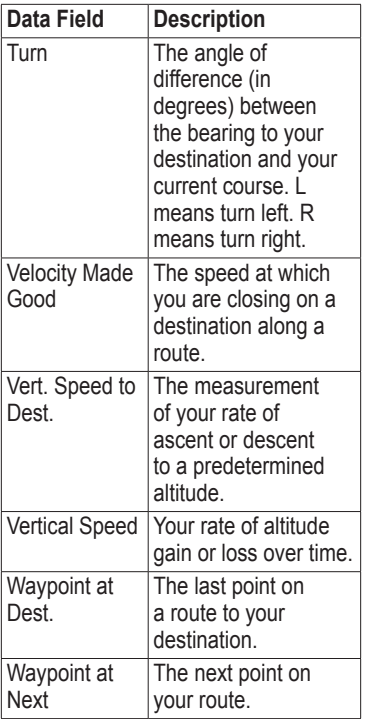

*44 Rino 650 Owner's Manual*

### <span id="page-48-0"></span>**Troubleshooting**

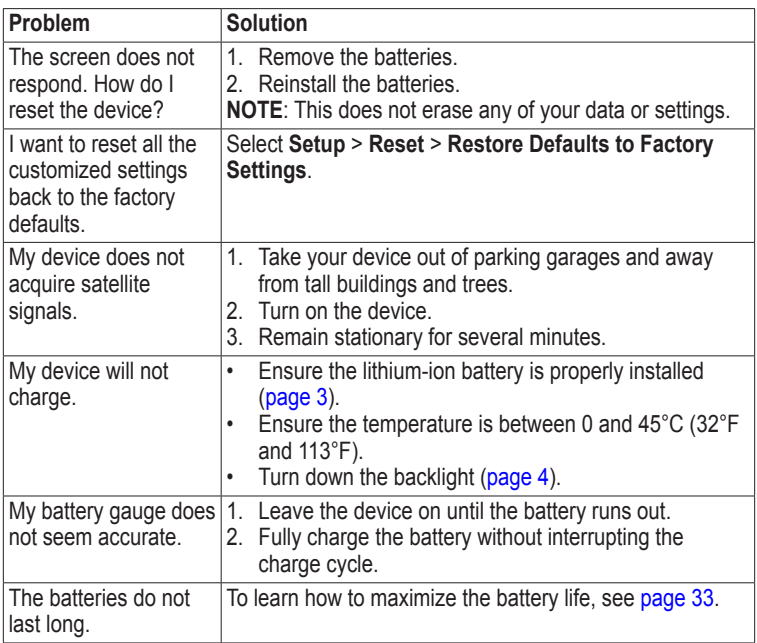

#### *Rino 650 Owner's Manual 45*

<span id="page-49-0"></span>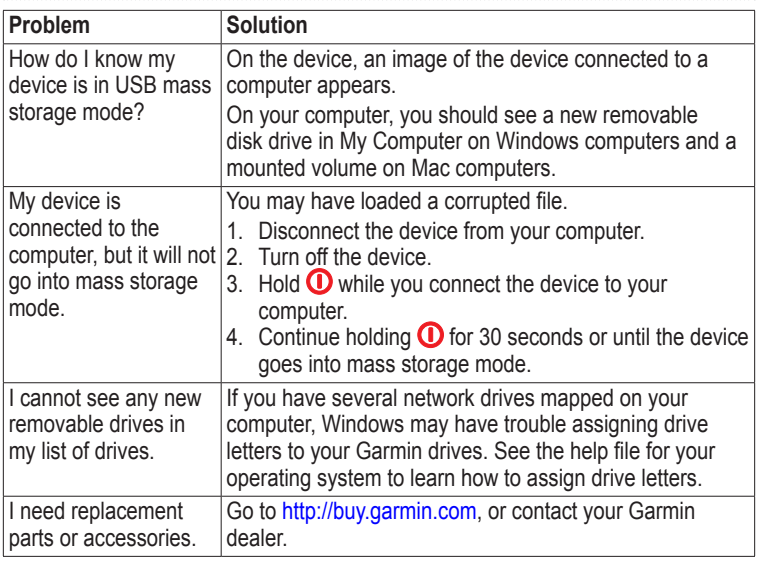

# <span id="page-50-0"></span>**Index**

#### **A**

AA batteries [34](#page-37-0) accessories [39,](#page-42-0) [46](#page-49-0) fitness [39](#page-42-0) acquiring satellite signals [45](#page-48-0) active route [18](#page-21-0) advanced map setup [23](#page-26-0) alarms clock [31](#page-34-0) marine [28](#page-31-0) tones for [22](#page-25-0) altimeter calibrating [26](#page-29-0) plot type [26](#page-29-0) settings [25](#page-28-0) ANT+ accessories [39](#page-42-0) auto zoom [23](#page-26-0)

#### **B**

backlight [4](#page-7-0) BaseCamp [36](#page-39-0) batteries [21](#page-24-0), [32,](#page-35-0) [40](#page-43-0)

about [33](#page-36-0) charging [3](#page-6-0) information [2](#page-5-0) installing [2](#page-5-0) maximizing life [33](#page-36-0) selecting the type [33](#page-36-0) storage [33](#page-36-0) warnings [33](#page-36-0) beeps [22](#page-25-0)

#### **C**

call [1](#page-4-0) caring for the device [35](#page-38-0) long-term storage [34](#page-37-0) compass calibrating [14](#page-17-0) navigating [15](#page-18-0) settings [25](#page-28-0) connecting USB cable [37](#page-40-0) wireless accessories [39](#page-42-0) wirelessly [11](#page-14-0) contacts [7](#page-10-0) accepting [7](#page-10-0) editing [7](#page-10-0)

navigating [16](#page-19-0) viewing on map [7](#page-10-0) course pointer [16](#page-19-0) creating routes [17](#page-20-0) waypoints [10](#page-13-0) customizing data fields [19](#page-22-0) device settings [21–](#page-24-0)[28](#page-31-0) profiles [19](#page-22-0)

#### **D**

dashboard [20](#page-23-0) customizing [20](#page-23-0) data fields [19,](#page-22-0) [20](#page-23-0) options [40](#page-43-0) deleting files [38](#page-41-0) profiles [20](#page-23-0) routes [18](#page-21-0) tracks [12](#page-15-0) waypoints [10](#page-13-0) display backlight [4](#page-7-0) backlight timeout [22](#page-25-0)

#### *Rino 650 Owner's Manual 47*

#### Index

screen capture [22](#page-25-0) settings [22](#page-25-0) downloading software [32](#page-35-0)

#### **E**

editing profiles [19](#page-22-0) routes [17](#page-20-0) waypoints [10](#page-13-0) elevation plot [12](#page-15-0)

#### **F**

fitness options [39](#page-42-0)

#### **G**

geocaches [16,](#page-19-0) [26](#page-29-0) downloading [16](#page-19-0) navigating [16](#page-19-0) settings [26](#page-29-0) GPS signals [3,](#page-6-0) [40](#page-43-0), [42,](#page-45-0) [45](#page-48-0) system settings [21](#page-24-0)

#### **H**

heading settings [25](#page-28-0) headset [6](#page-9-0) HomePort [36](#page-39-0)

language [21](#page-24-0) locking screen [4](#page-7-0)

#### **M**

**L**

man overboard [18](#page-21-0) map [14](#page-17-0) datum [25](#page-28-0) information [23](#page-26-0) showing tracks [12](#page-15-0) viewing routes [18](#page-21-0) map datum coordinate system [24](#page-27-0) marine settings [28](#page-31-0)

#### **N**

navigating routes [18](#page-21-0) search [13](#page-16-0) to destination [13](#page-16-0) to geocaches [16](#page-19-0) to waypoints [10](#page-13-0) tracks [12](#page-15-0) with bearing pointer [15](#page-18-0) with course pointer [16](#page-19-0) north up [22](#page-25-0)

notes [7](#page-10-0) sending a note [7](#page-10-0)

#### **O**

orientation, map [22](#page-25-0)

#### **P**

Peer-to-Peer enabling [8](#page-11-0) positioning [8](#page-11-0) sending location [8](#page-11-0) position format [24](#page-27-0) power [2](#page-5-0) profiles, creating [19](#page-22-0) push-to-talk [2](#page-5-0)

#### **R**

radio channels [5](#page-8-0) icons [9](#page-12-0) scanning [5](#page-8-0) set up [6](#page-9-0) status indicators [9](#page-12-0) recording [11,](#page-14-0) [23](#page-26-0) registering your device [4](#page-7-0)

#### *48 Rino 650 Owner's Manual*

#### reset

current track [29](#page-32-0) data [29](#page-32-0) defaults [29](#page-32-0) trip data [29](#page-32-0) waypoints [29](#page-32-0) routes [17](#page-20-0)[–18](#page-21-0) active route [18](#page-21-0) avoidance [28](#page-31-0) creating [17](#page-20-0) deleting [18](#page-21-0) editing [17](#page-20-0) guidance method [27](#page-30-0) navigating [18](#page-21-0) settings [27](#page-30-0)

### **S**

satellite signals [3,](#page-6-0) [40](#page-43-0), [42,](#page-45-0) [45](#page-48-0) system settings [21](#page-24-0) scanlist setting up [5](#page-8-0) Sight 'N Go [18](#page-21-0) software updating [32](#page-35-0)

version [32](#page-35-0) specifications [32](#page-35-0) stopwatch [31](#page-34-0) storing the device [35](#page-38-0) system settings [21](#page-24-0)

#### **T**

text size, maps [23](#page-26-0) time alarms [31](#page-34-0) data fields [43](#page-46-0) settings [24](#page-27-0) stopwatch [31](#page-34-0) sunrise and sunset [43](#page-46-0) zone [24](#page-27-0) tones [22](#page-25-0) Tracback [13](#page-16-0) tracks clearing current [12](#page-15-0) deleting [12](#page-15-0) navigating [12](#page-15-0) recording [11,](#page-14-0) [23](#page-26-0) saving [12](#page-15-0) setup [23](#page-26-0) viewing [12](#page-15-0)

track up [22](#page-25-0) transferring files [37](#page-40-0) using USB [37](#page-40-0) wirelessly [11](#page-14-0) trip computer [30](#page-33-0) troubleshooting [44](#page-47-0)

#### **U**

unit ID [32](#page-35-0) updating software [32](#page-35-0) USB cable [46](#page-49-0) connecting [37](#page-40-0) disconnecting [38](#page-41-0)

#### **W**

waypoints averaging [10](#page-13-0) creating [10](#page-13-0) deleting [10](#page-13-0) editing [10](#page-13-0) navigating to [10](#page-13-0)

#### **Z**

zoom [23](#page-26-0)

#### *Rino 650 Owner's Manual 49*

# **[www.garmin.com/support](http://www.garmin.com/support)**

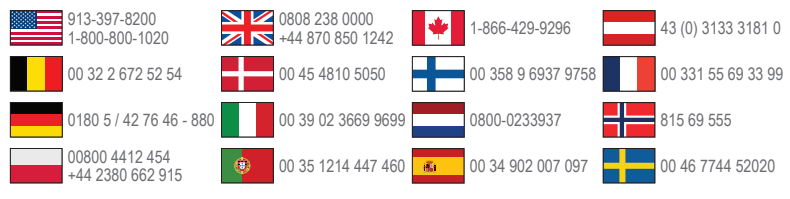

**Garmin International, Inc** 1200 East 151st Street, Olathe, Kansas 66062, USA

**Garmin (Europe) Ltd.** Liberty House, Hounsdown Business Park Southampton, Hampshire, SO40 9LR UK

**Garmin Corporation** No. 68, Zhangshu 2nd Road, Xizhi Dist. New Taipei City, 221, Taiwan (R.O.C.)

Free Manuals Download Website [http://myh66.com](http://myh66.com/) [http://usermanuals.us](http://usermanuals.us/) [http://www.somanuals.com](http://www.somanuals.com/) [http://www.4manuals.cc](http://www.4manuals.cc/) [http://www.manual-lib.com](http://www.manual-lib.com/) [http://www.404manual.com](http://www.404manual.com/) [http://www.luxmanual.com](http://www.luxmanual.com/) [http://aubethermostatmanual.com](http://aubethermostatmanual.com/) Golf course search by state [http://golfingnear.com](http://www.golfingnear.com/)

Email search by domain

[http://emailbydomain.com](http://emailbydomain.com/) Auto manuals search

[http://auto.somanuals.com](http://auto.somanuals.com/) TV manuals search

[http://tv.somanuals.com](http://tv.somanuals.com/)